**HƯỚNG DẪN SINH VIÊN BẢO VỆ KHÓA LUẬN TỐT NGHIỆP TRỰC TUYẾN** *(Kèm theo Thông báo số 2565 /TB-TĐHHN ngày 28 tháng gối Thán 2021 của Hiệu trưởng Trường Đại học Tài nguyên và Môi trường Hà Nội)* (Kèm theo Thông báo số  $2565$ )

## **I. Hướng dẫn cài đặt một số phần mềm phục vụ bảo vệ khóa luận tốt nghiệp**

#### *1. Hướng dẫn cài đặt Google Chrome, tiện ích Screen Capturing CLS*

a) Cài đặt Google Chrome

Tìm kiếm trên Google.com: Cài đặt Google Chrome → truy cập trang tải xuống Chrome → Cài đặt.

b) Cài đặt tiện ích Screen Capturing CLS

Khởi động trình duyệt Google Chrome, tìm kiếm trên Google.com và truy cập trang Cửa hàng Chrome trực tuyến  $\rightarrow$  Trong Cửa hàng Chrome trực tuyến: Tìm kiếm và chọn tiện ích Screen Capturing CLS  $\rightarrow$  Click chọn "Thêm vào Chrome"  $\rightarrow$  Để phê duyệt, hãy click chọn Thêm tiện ích → Khởi động lại Google Chrome để kích hoạt tiện ích.

### *2. Hướng dẫn cài đặt phần mềm điều khiển máy tính UltraViewer.*

Truy cập https://ultraviewer.net/ và tải phần mềm về máy tính  $\rightarrow$  Cài đặt.

### **II. Hướng dẫn đăng nhập phòng bảo vệ trực tuyến**

# *1. Tên, mật khẩu đăng nhập*

Tên đăng nhập và mật khẩu đăng nhập sử dụng mã sinh viên.

Ví dụ: Sinh viên Nguyễn Văn A mã sinh viên 1711101582

Khi đó: Tên đăng nhập vào phòng bảo vệ trực tuyến là 1711101582

Mật khẩu đăng nhập vào phòng bảo vệ trực tuyến là 1711101582

Để đảm bảo tính bảo mật tài khoản, sinh viên sau khi sử dụng tên đăng nhập, mật khẩu được cấp như trên đăng nhập lần đầu, sau khi đăng nhập thành công sinh viên cần đổi mật khẩu (mật khẩu đảm bảo tối thiểu 6 ký tự). Mật khẩu do sinh viên lựa chọn dùng cho các lần đăng nhập sau.

Hướng dẫn đổi mật khẩu: Di chuyển con trỏ chuột tới tên tài khoản  $\rightarrow$  Click Thông tin cá nhân  $\rightarrow$  Nhập mật khẩu mới vào ô mật khẩu  $\rightarrow$  Lưu

Trong trường hợp sinh viên cần hỗ trợ, liên hệ với cán bộ, giảng viên hỗ trợ kỹ thuật của phòng bảo vệ trực tuyến (cán bộ, giảng viên hỗ trợ kỹ thuật tại phụ lục 03 của Thông báo).

# **<sup>2</sup>. Các bước đăng nhập vào phòng bảo vệ trực tuyến**

**≻ Bước 1**: Mở máy tính → Mở sẵn tệp tin phục vụ cho thuyết trình bảo vệ khóa luận tốt nghiệp: File PowerPoint, Word, Exel…

➢ **Bước 2**: Khởi động trình duyệt Google Chrome → truy cập hệ thống bảo vệ trực tuyến tại địa chỉ website **https:\[\htt.hunre.edu.vn](https://htt.hunre.edu.vn/)** → màn hình máy tính **hiển thị cửa sổ đăng nhập**.

➢ **Bước 3:** Nhập Tên đăng nhập và mật khẩu được cấp vào cửa sổ đăng nhập → click "**ĐĂNG NHẬP**" (nếu đăng nhập thành công) → hiển thị giao diện người học gồm các chức năng: Khóa học của tôi (**B**), Kỳ thi của tôi (**B**), **Học trực tuyến** (**B**).

➢ **Bước 4:** Click **Học trực tuyến** ( ) **→** hiển thị thông tin **phòng bảo vệ trực tuyến** (Như hình 1)  $\rightarrow$  Click  $\begin{vmatrix} \frac{\text{Vaophong}}{\text{Vaophong}} \rightarrow \frac{\text{Vaichag}}{\text{Vaach}} \end{vmatrix}$  xuất hiện cửa sổ xác nhân camera, micro Click Cho phép (Hình 2)  $\rightarrow$  giao diện kiểm tra camera, micro  $\rightarrow$  lưa chon camera, micro (trong trường hợp có nhiều camera, micro cài đặt trên máy tính, nếu máy chỉ cài đặt 01 camera, 01 micro thì bỏ qua bước này)  $\rightarrow$  Click Vào phòng  $\rightarrow$  Giao diện phòng bảo vệ trực tuyến (Hình 3) - **Thực hiện các nội dung bảo vệ khóa luận theo yêu cầu của Hội đồng.**

| Chủ đề      | Thời gian bắt đầu | Thời gian dự kiến kết thúc | <b>Trang thái</b> |
|-------------|-------------------|----------------------------|-------------------|
| Phòng số 01 | 16/06/2021 14:38  | 17/06/2021 14:32           | Vào phòng         |

Hình 1: Thông tin phòng bảo vệ trực tuyến

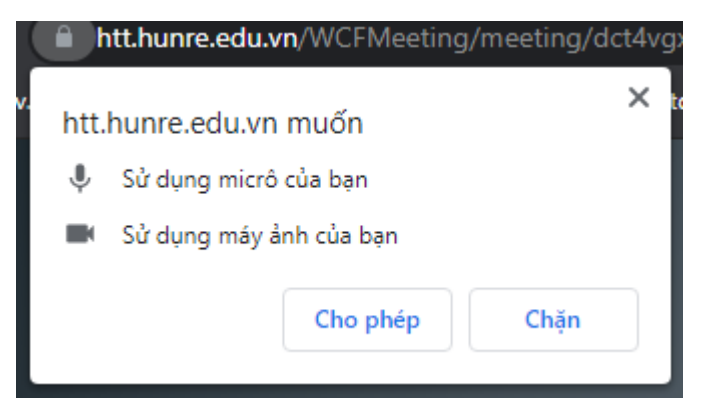

Hình 2: Kiểm tra camera, micro

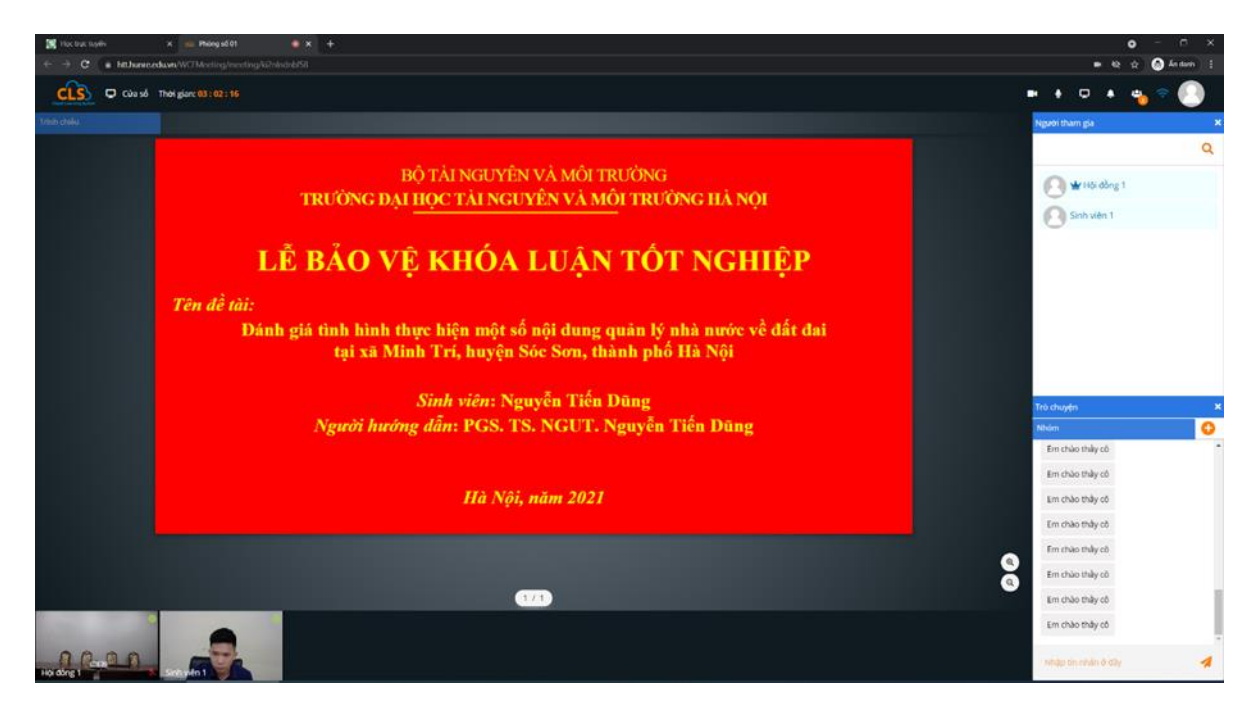

Hình 3: Giao diện phòng bảo vệ trực tuyến

#### *Lưu ý***:**

1.Trong phòng bảo vệ trực tuyến, khi Hội đồng cho phép sinh viên mới được sử dụng các tính năng sau:

- Bật/tắt camera và micro.

- Bật chia sẻ màn hình.

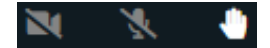

Hình 4.1: Khi chưa được Hội đồng cho phép  $\bullet$ 

.

Hình 4.2: Khi được Hội đồng cho phép

(*Từ trái sang phải: Camera - Micro - Tính năng chia sẻ màn hình*)

D٢

2. Cửa sổ xác nhận camera, micro chỉ xuất hiện trong lần đầu vào phòng bảo vệ trực tuyến.

3. Trong quá trình bảo vệ nếu tín hiệu âm thanh, hình ảnh không ổn định, sinh viên tải lại trang phòng học trực tuyến để kết nối lại với máy chủ.

Cách tải lại trang phòng bảo vệ trực tuyến:

Tại trang phòng bảo vệ trực tuyến, sinh viên bấm phím F5 hoặc biếu tượng  $\mathbb C$ trên thanh công cụ của trình duyệt Chrome.

Khi đó sẽ xuất hiện hộp thoại

![](_page_2_Picture_13.jpeg)

Sinh viên chọn Tải lại (Reload) để vào lại phòng bảo vệ trực tuyến.